HELP CENTER / YOUR ACCOUNT / NOTIFICATIONS AND SETTINGS

# Change your notification preferences

Veronica D. Joseph Customer Support

You can add, remove, or edit your cell phone number and email address as well as adjust your app and desktop notifications via your Remind dashboard.

### Web

- Log into your Remind account on a computer.
- 2
  - Click your name in the upper left corner and then click on **Account settings**.
  - Select the Notification Preferences tab.
  - Set your preferred way to receive notifications.

**Note:** You can change, add, or remove an email or phone number in your account on this page. Once added, you will need to confirm your new device through a 4-digit confirmation code; so make sure you can easily access your landline and/or mobile number.

| Good Morning<br>Mrs. Martin ~ | Remind                                                            | Demo District                             |       |         |               |          |                 |      |  |
|-------------------------------|-------------------------------------------------------------------|-------------------------------------------|-------|---------|---------------|----------|-----------------|------|--|
| mrs. maran V                  | OVERVIEW                                                          | MESSAGES                                  | CALLS | SCHOOLS |               | SIS SYNC | SETTINGS        |      |  |
| g New message 🛛 🤟             |                                                                   |                                           |       |         |               |          |                 |      |  |
|                               |                                                                   | t messages to 19                          |       |         |               |          |                 |      |  |
| STRICTS                       | Encourage your community to stay engaged with these helpful tips. |                                           |       |         |               |          |                 |      |  |
| Remind Demo D 💶               | Most commu                                                        | Most communication on Remind O Week Month |       |         |               |          |                 | Year |  |
| Remind HQ                     | L                                                                 |                                           |       |         |               |          |                 | <br> |  |
| CHOOLS                        | School                                                            |                                           |       |         | Messages sent |          | Active teachers |      |  |
| David Coolington Sc           | Remind Demo                                                       | Patrical                                  |       |         | 20            |          | 18              |      |  |
| Freedom Day School            | Remind Demo                                                       | 5 SChool                                  |       |         | 20            |          | 18              |      |  |
| Remind Demo S 1               | Download full schools report                                      |                                           |       |         |               |          |                 |      |  |
| Remind Elementory             |                                                                   |                                           |       |         |               |          |                 |      |  |
| Remind Success Sch            | 293 messages were delivered on Remind yesterday View all          |                                           |       |         |               |          |                 |      |  |
|                               |                                                                   |                                           |       |         |               |          |                 |      |  |
| ASSES OWNED                   |                                                                   |                                           |       |         |               |          |                 |      |  |
| Create a class                |                                                                   |                                           |       |         |               |          |                 |      |  |
| English 101                   |                                                                   |                                           |       |         |               |          |                 |      |  |
| English 102                   |                                                                   |                                           |       |         |               |          |                 |      |  |
| English 103                   |                                                                   |                                           |       |         |               |          |                 |      |  |

| ÷ | Bock                     | Notification preferences<br>You can log in with any confirmed email or phone number.                                                                                        |  |  |  |  |  |
|---|--------------------------|----------------------------------------------------------------------------------------------------|--|--|--|--|--|
|   | Notification preferences | Emol Sgmail.com                                                                                                    |  |  |  |  |  |
|   | App integrations         |                                                                                                    |  |  |  |  |  |
|   | Widgets                  | So Text messages                                                                                                    |  |  |  |  |  |
|   | Message history          |                                                                                                    |  |  |  |  |  |
|   | Blocked users            | Containes only receive urgent voice-to-text messages. Learn more                                                                                                    |  |  |  |  |  |
|   | Archived closses         | Remind mobile app Push notifications for Android or IOS Get the app                                                                                                    |  |  |  |  |  |
|   |                          | + Add device                                                                                                    |  |  |  |  |  |
|   |                          | Voice calls<br>Allow people to make Remind voice calls to your phone<br>Choose your preferred phone number for voice calls. This number will not be shared.<br>550-823-2405 |  |  |  |  |  |
|   |                          |                                                                                                    |  |  |  |  |  |
|   |                          | 959-412-2341                                                                                                    |  |  |  |  |  |

# iOS

1

Open the app on your phone.

2 Tap the pencil icon located next to your name.

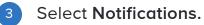

4

Select the three vertical dots next to the device and select **turn** off notifications or turn on notifications, or select remove from account to delete a device.

5 Click **Add phone or email** to connect another device to your Remind account.

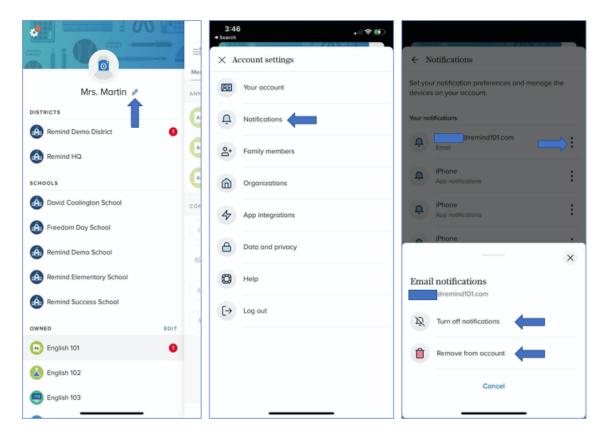

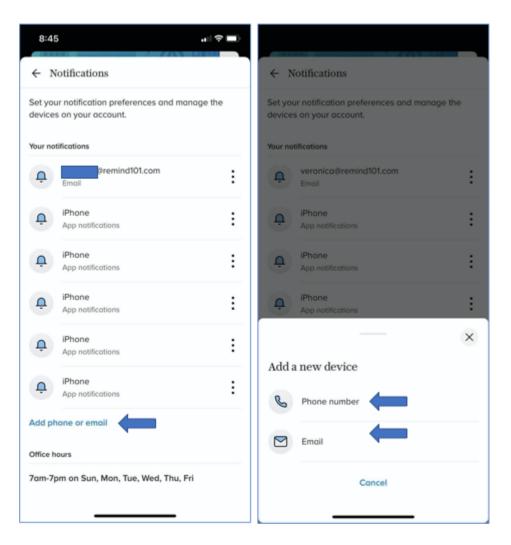

## Android

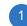

3

Open the app on your phone.

2 Click on the three vertical dots in the upper right corner of the screen.

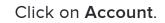

Click on the gear in the top right and choose **Notifications**.

Choose any combination of push notifications for the app, email, and text (at least one needs to be turned on). To remove your cell phone number from your account, press and hold the number and you'll see the option to delete it.

| 📁 🏥 🚥 (                                    | ) 🔗 🔅 🎦 🖬 🖬                                      | 🖪 🛛 🔌 🗟 📶 97% 🖬 | 9:43 AM | 📮 🍀 🚥 🕓 🔗 🌣 🎦 🖾 🖬 🔽 🔌     | . 🗟 .nll 97% 🖿 9:44 AM |
|--------------------------------------------|--------------------------------------------------|-----------------|---------|---------------------------|------------------------|
| ≡                                          | Bug Bash                                         | View FAQs       |         | ← Account Settings        |                        |
| Message                                    | s Files P                                        | Account         | _       |                           |                        |
| •                                          | Bug Bash <sup>-</sup><br>Announcem               | Contact Remind  |         | Enable Push Notifications |                        |
| RECENT                                     |                                                  | Share Remind    | -       | Sound                     |                        |
| EP                                         | Emily parer                                      |                 | Apr 20  | Vibrate                   |                        |
| 0                                          |                                                  | joined Bug Ba   | Apr 20  | Light                     |                        |
| EM                                         | Emily M.<br>Emily M. join                        | ed Bug Bash T   | Api 20  |                           |                        |
| EC                                         | Edith Chao-Student<br>Announcement: Test, please |                 | Mar 2   | christian@remind101.com   | ۲                      |
| EMILY McDonnell Announcement: Test, please |                                                  |                 | Mar 2   | Add email                 |                        |
| A. Zucker<br>Announcement: Test, please    |                                                  | Mar 2           |         |                           |                        |
|                                            | Announcement, lest, piedse                       |                 |         | Add phone number          |                        |

**Note 1:** When you download the app, push notifications are turned on and your text and email Remind messages are automatically disabled - so you do not receive duplicates.

**Note 2:** If you are adding your landline number to your account, keep in mind that it will only be reachable for:

Voice calls: With voice calls, you can reach both mobile and landline numbers. Personal phone numbers stay private and calls are automatically logged. Urgent messages: When administrators send urgent messages, they will reach everyone in your community across all available devices, including landlines.

**Note 3:** Always keep your Remind account up-to-date with your most recent contact information, and notify your organization if your phone number and/or email changes. This will ensure you receive your messages, and will also prevent someone else from gaining access to your account.

RELATED ARTICLES

What Remind texts look like

Enable replies

Opt out of messages

Contact information visibility

Send SIS rostering notifications

#### **RECENTLY VIEWED ARTICLES**

Join a class

Create a free account

Connect to family members

Create accounts and classes without a SIS sync

Manage your people list

What is your question?

Q

Can't find what you're looking for? Get in touch!

| PRODUCT             | COMPANY   |
|---------------------|-----------|
| Schools & Districts | About Us  |
| Higher Education    | Careers   |
| Teachers            | Press     |
| Families            | Resources |
| Partners            |           |
|                     |           |
| COMMUNITY           |           |
| Connected Educators |           |
| Trust & Safety      |           |
| Help Center         |           |
| Blog                |           |
|                     |           |
| 유 Terms & Policies  |           |